## Grants Management System (GMS) Public Access

## Search for Funding Applications by Organization

- Step 1: Go to the Grants Management System (https://gms.education.alaska.gov/).
- Step 2: On the left hand side of the screen, find the blue navigation bar. Hover over **Search** for bar to expand to show additional options. Click on **Organizations**.

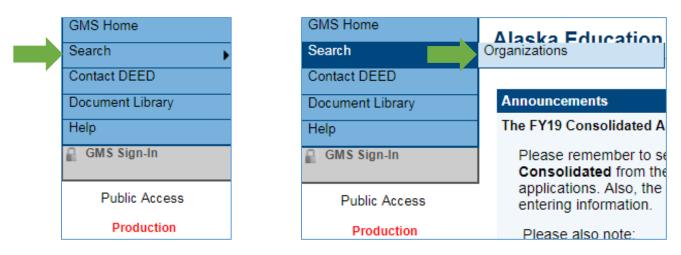

- Step 3: Type the full or partial name of the organization or school district in the **Organization Name** field.
- Step 4: Click Search. The organization(s) that meet the search criteria will populate below the search fields.
- Step 5: Click on the name of the desired organization or school district.

| Search Organizations                           |                                      |                        |          |  |  |
|------------------------------------------------|--------------------------------------|------------------------|----------|--|--|
| Organization Name: Begins With V               | Juneau                               |                        |          |  |  |
| Organization Number:                           |                                      | ,                      |          |  |  |
| Attendance Area:                               | •                                    |                        |          |  |  |
| Search Rese                                    | et                                   |                        |          |  |  |
| , , , , , , , , , , , , , , , , , , ,          |                                      |                        |          |  |  |
| There are 1 matching record(s). Displaying 1 t | hrough <b>1</b> . [ <u>Summary</u> ] |                        |          |  |  |
| Number Organization Name                       | Attendance Area                      | Organization Type      | Function |  |  |
| Juneau Borough School District                 | Juneau                               | Public School District | PT FA RR |  |  |

Step 6: On the left hand side of the screen, find the blue navigation bar. Hover over **Funding** for bar to expand to show additional options. Click on **Funding Applications**.

| GMS Home               | GMS Home               | Alaska Education                       |  |  |
|------------------------|------------------------|----------------------------------------|--|--|
| Search                 | Search                 |                                        |  |  |
| Planning               | Planning               | Juneau Borough School Di               |  |  |
| Funding                | Funding                | Funding Applications                   |  |  |
| Reimbursement Requests | Reimbursement Requests | Budget Summary                         |  |  |
| Address Book           | Address Book           | Last Page Visited                      |  |  |
| Contact DEED           | Contact DEED           | be in "Draft Started" in               |  |  |
| Document Library       | Document Library       | Please also note:                      |  |  |
| Help                   | Help                   | 1. The Consolidated A                  |  |  |
| GMS Sign-In            | GMS Sign-In            |                                        |  |  |
|                        |                        | <ol><li>The funding that was</li></ol> |  |  |

- Step 7: From the first drop down menu choose the desired fiscal year. A fiscal year is July 1 through June 30. Therefore fiscal year 2022 is July 1, 2021 through June 30, 2022.
- Step 8: From the second drop down menu select either All Approved Applications or Last Approved Applications. Note: All Approved Application will show all approved versions of the application, and Last Approved Applications will show the most recently approved version of the application. An approved application is revised when changes to the budget occur.
- Step 9: Select the desired funding application to view. The Sections page of the chosen application will be loaded.

| Juneau Borough School District (22) - FY 2022   2022 •   All Approved Applications • |          |                             |
|--------------------------------------------------------------------------------------|----------|-----------------------------|
| Entitlement Funding Application                                                      | Revision | Status                      |
| AKLiteracy                                                                           | 1        | DEED Program Manager Approv |
| AKLiteracy                                                                           | 0        | DEED Administrator Approved |
| Career Technical Education                                                           | 2        | DEED Program Manager Approv |
| Career Technical Education                                                           | 1        | DEED Program Manager Approv |
| Career Technical Education                                                           | 0        | DEED Administrator Approved |
| COVID Relief                                                                         | 1        | DEED Program Manager Approv |
| COVID Relief                                                                         | 0        | DEED Administrator Approved |
| Early Learning                                                                       | 0        | DEED Administrator Approved |
| ESEA Consolidated                                                                    | 0        | DEED Administrator Approved |
| School Improvement                                                                   | 0        | DEED Administrator Approved |
| Special Education                                                                    | 0        | DEED Administrator Approved |

## **Reviewing Funding Applications**

The Sections page provides financial details. At any point the GO TO box can be selected to go back to the Sections page.

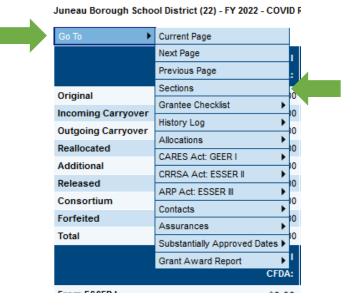

The Allocations area provides the grant award amounts <u>for the fiscal year being viewed</u>. The column headers identify the grant source while the row labels provide a category for the allocation. An Original Allocation is the amount awarded in the current fiscal year. An Incoming Carryover is the balance from a prior fiscal year allocation that was not entirely spent in the initial year of award.

| Allocations                                                                        |     |         |     |              |     |                |     |                |
|------------------------------------------------------------------------------------|-----|---------|-----|--------------|-----|----------------|-----|----------------|
| Juneau Borough School District (22) - FY 2022 - COVID Relief - Rev 1 - Allocations |     |         |     |              |     |                |     |                |
| Go To                                                                              |     |         |     |              |     |                |     |                |
|                                                                                    | (1) | ESSER I | (2) | GEER I       | (3) | ESSER II       | (4) | ESSER III (    |
|                                                                                    |     | CFDA:   |     | CFDA:        |     | CFDA:          |     | CFDA:          |
| Original                                                                           |     | \$0.00  |     | \$0.00       |     | \$0.00         |     | \$5,401,646.00 |
| Incoming Carryover                                                                 |     | \$0.00  |     | \$195,731.80 |     | \$2,404,732.00 |     | \$0.00         |

Each application can include multiple grants. Each grant has information on the Sections page. These will correspond with the grant sources on the Allocations page. All <u>underlined</u> items are links to a more detailed page.

| CARES Act: GEER I          |
|----------------------------|
| Accept/Waive Indirect Cost |
| Budget                     |
| Budget Overview            |
| Budget Revision Plus/Minus |
| Program Details            |
| Related Documents          |